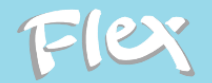

# **VITEC**

### Minneslek – Starta träning med elev

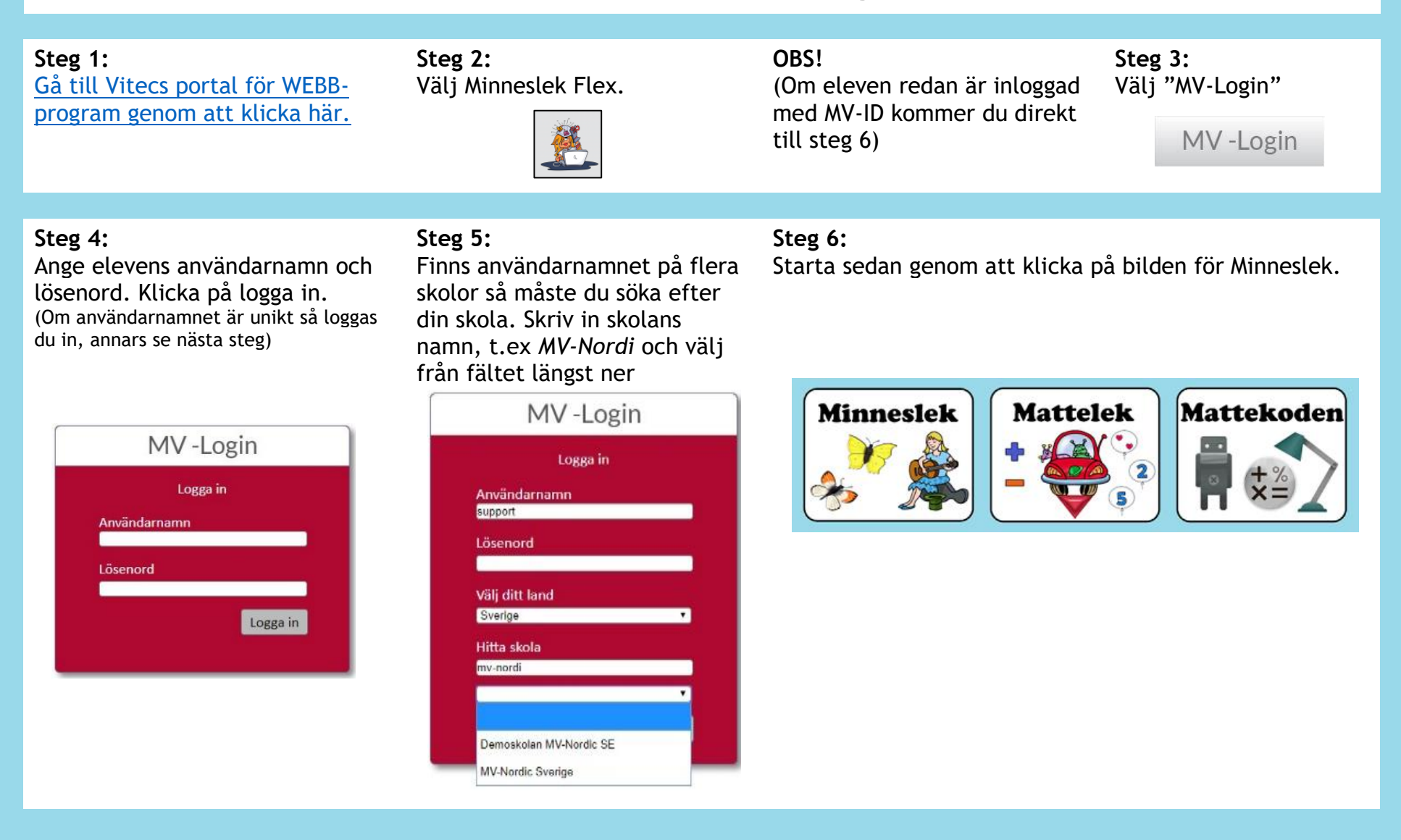

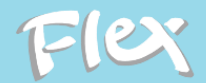

# **VITEC**

#### **Steg 7:**

Klicka på det gröna plustecknet

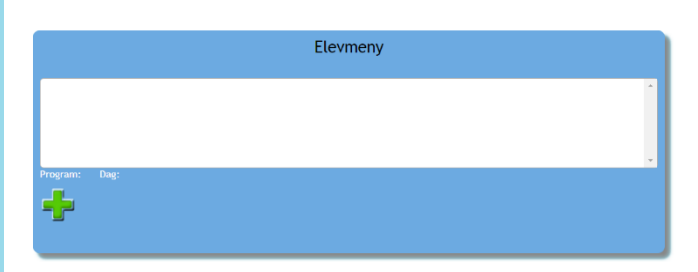

#### **Steg 9:**

Nu kommer du tillbaka till elevmenyn. Klicka på den gröna playknappen för att börja träna. Steg 7 och 8 genomförs endast första dagen när en profil ska skapas för eleven.

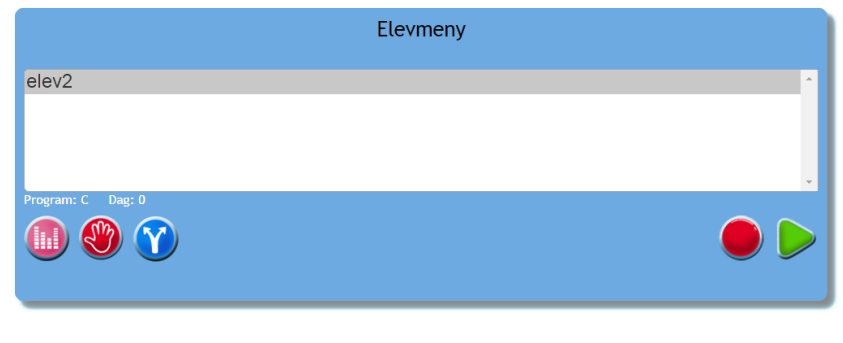

### **Steg 8:**

Välj junior eller senior. Ange kön och ålder, låt eleven välja maskot/spelpjäs, klicka på den gröna playknappen.

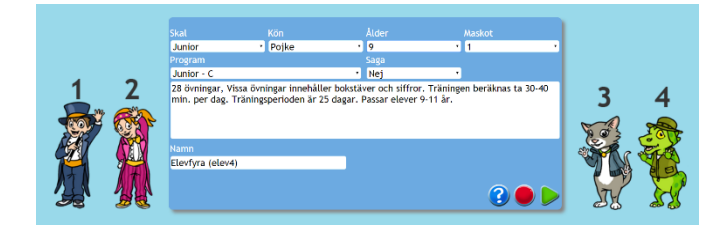

### **Steg 10:**

Spelmenyn. Det här är den vy eleven ser vid varje träning. Klicka på maskoten för att börja träna.

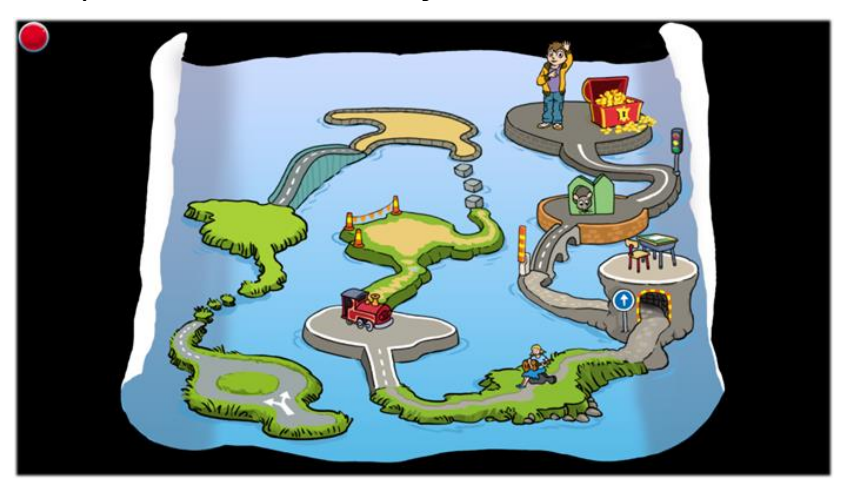

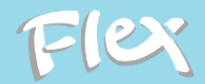

# **VITEC**

**Inloggning för dig som lärare:**

Följ steg 1-6 med ditt eget användarnamn och lösenord. Du kommer då till tränarmenyn där du kan göra följande (se nedan).

**OBS!** För att starta eller fortsätta träning med elev så logga in med elevens användarnamn och lösenord.

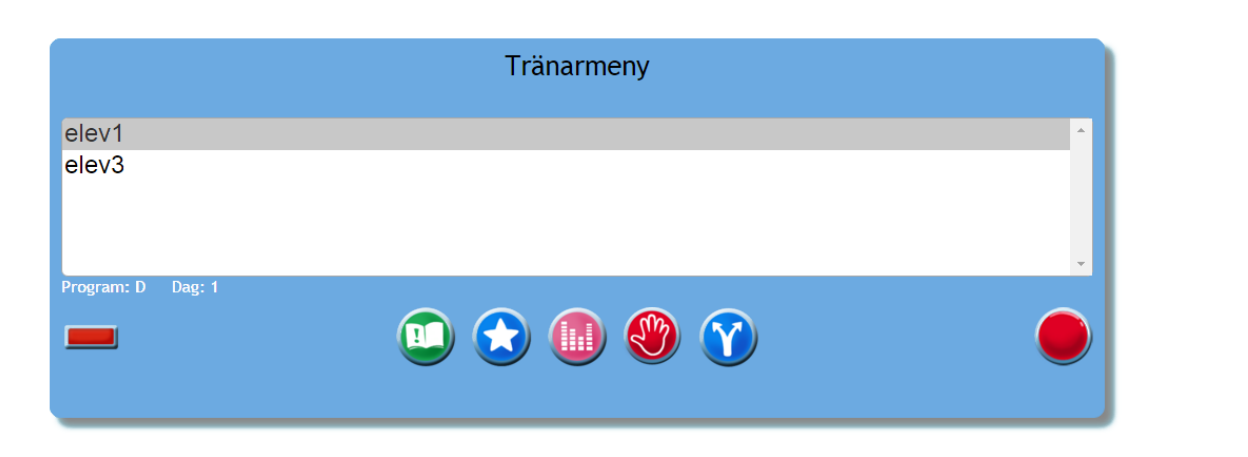

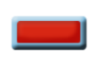

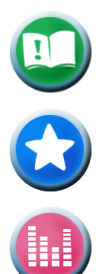

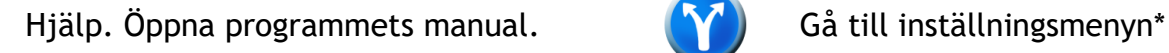

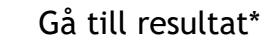

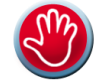

Ta bort markerad elev **Logga ut elev. OBS! Pågående träning kommer ej sparas** 

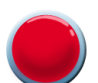

Prova på övningar\* Gå tillbaka till val av program

Gå till resultat\* The subset of the subset of the term of the state of the state of the state of the state of the state of the state of the state of the state of the state of the state of the state of the state of the stat

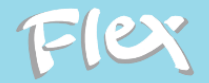

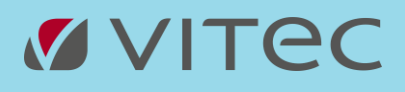

OBS! Använd Chrome **som webbläsare för PC och Safari** för Mac och iPad.

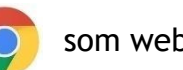

TIPS! Om du tränar med Chrome tryck F11 för helskärm.

För support och mer information [klicka här.](http://www.mv-nordic.com/se/support)

För frågor maila till [support@mv-nordic.se](mailto:support@mv-nordic.se) eller

ring 040-680 25 88 (mån-tor 09:00-16:00, fre 09:00-15:00)